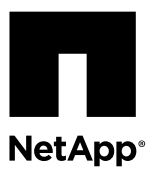

# **Installing the NetApp® NFS Plug-in 1.0 for VMware® VAAI**

Installing the NetApp NFS Plug-in for VAAI (VMware vStorage APIs for Array Integration) involves enabling VMware vStorage for NFS on the NetApp storage system, verifying that VAAI is enabled on the VMware host, downloading and installing the plug-in on the VMware ESXi host, and ensuring that the installation is successful.

### **Before you begin**

- NFSv3 must be enabled on the storage system.
- VMware vSphere 5.0 or later is required.

For more information about enabling NFS and using VMware vSphere, see the manuals listed at the end of this document.

#### **About this task**

- If you are using the Cluster-Mode Element Manager or the VMware ESXi CLI to install the plug-in, start with Step 1.
- If you are using Virtual Storage Console for VMware vSphere (VSC) to install the plug-in, start with Step 3. VSC enables VMware vStorage for NFS on the storage controller and enables VAAI on the ESXi host, which are steps 1 through 2 of this procedure.
- Installing the NFS plug-in is a disruptive activity that requires rebooting the ESXi host before the installation is complete. To ensure consistent access to the virtual machines residing on the ESXi host on which you are installing the NFS plug-in, it is recommended that you consider virtual machine migrations, or install the NFS plug-in during planned maintenance windows.

#### **IP address conventions used:**

- IP addresses of the form 192.168.42.2xx refer to ESXi server VMkernel ports.
- IP addresses of the form 192.168.42.6x refer to 7-Mode systems.
- IP addresses of the form 192.168.42.8x refer to virtual storage servers (Vservers) on Data ONTAP systems operating in Cluster-Mode.

#### **Steps**

**1.** Enable VMware vStorage for NFS by using one of the following methods:

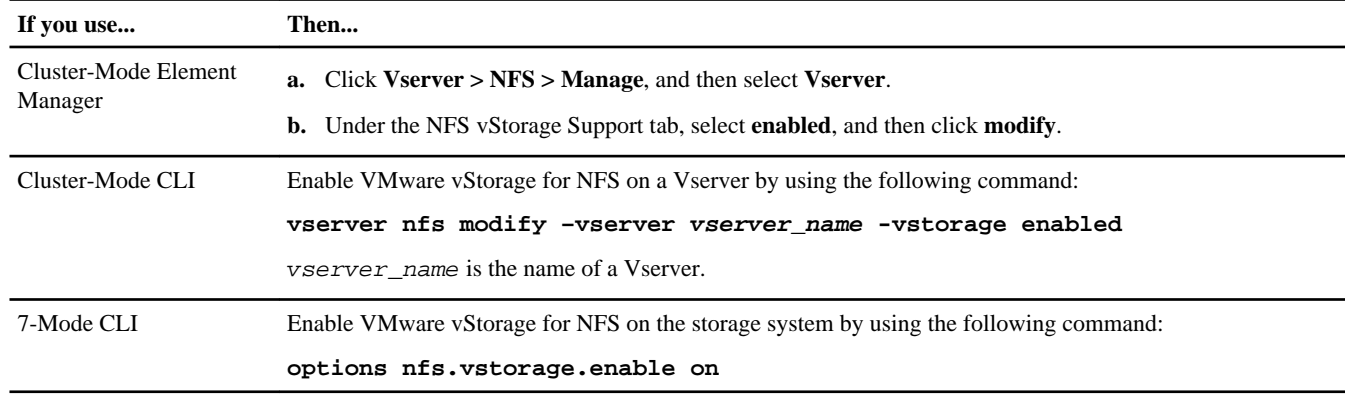

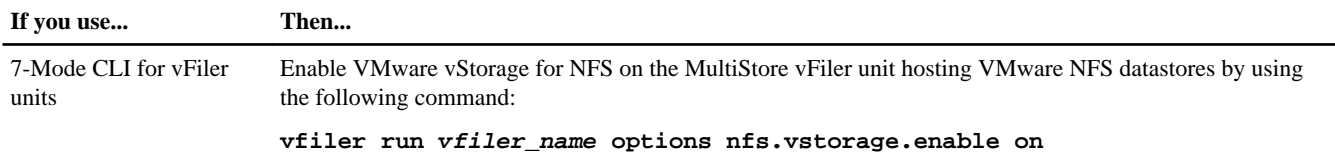

**2.** Verify that VAAI is enabled on each ESXi host.

In VMware vSphere 5.0 and later, VAAI is enabled by default.

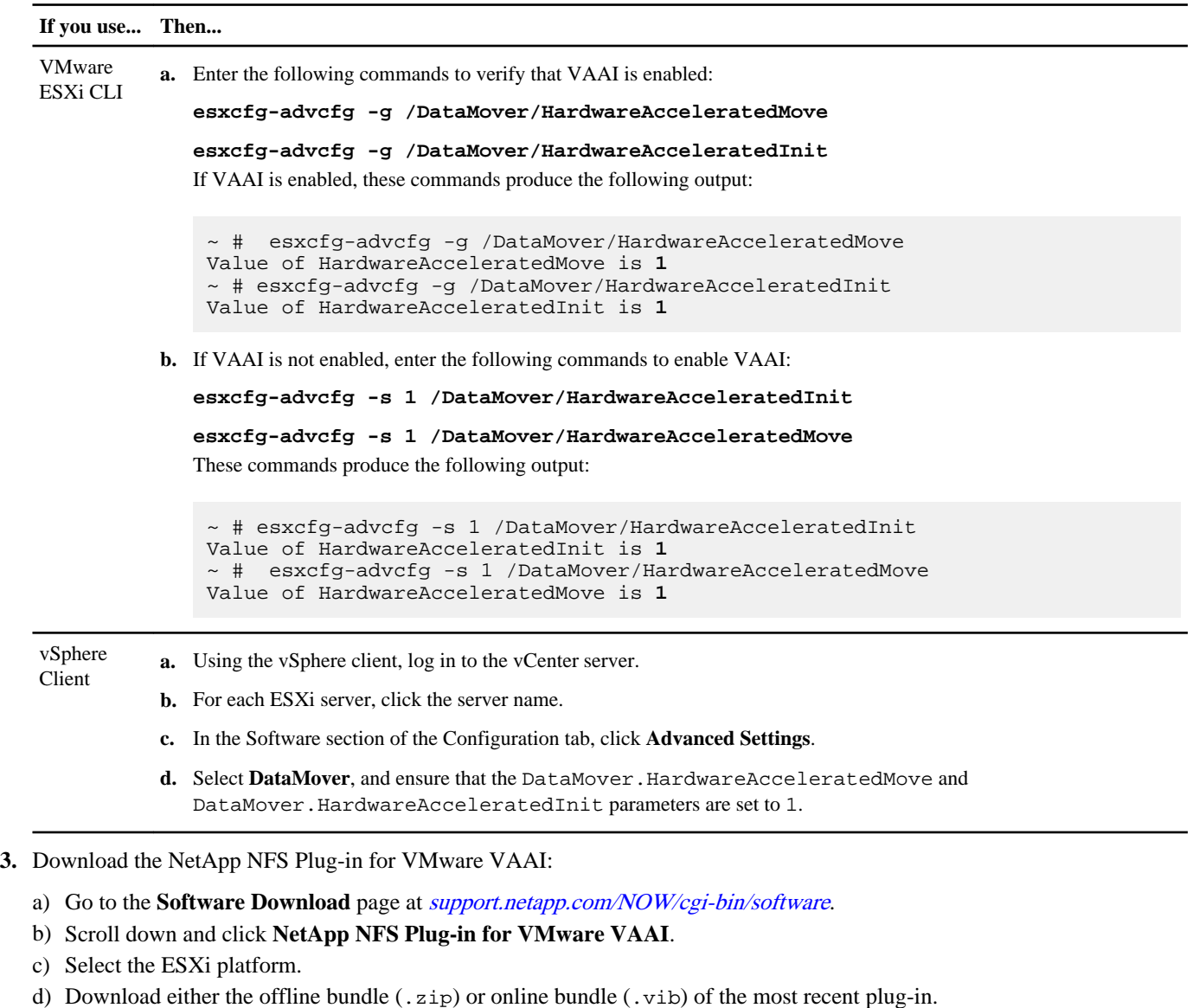

- 
- **4.** Install the plug-in on the ESXi host by using one of the following three methods:

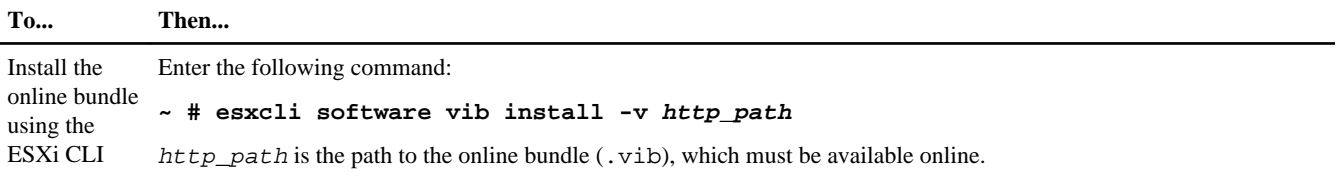

| <b>To</b>                                              | Then     |                                                                                                    |
|--------------------------------------------------------|----------|----------------------------------------------------------------------------------------------------|
| Install the<br>offline<br>bundle using<br>the ESXi CLI |          | <b>a.</b> Copy the offline bundle to the ESXi host, or to a common datastore accessible by all ESXi hosts.<br><b>b.</b> Enter the following command to list the contents of the offline bundle and verify the plug-in version:<br>~ # esxcli software sources vib list -d file:///path_offline_bundle.zip<br>In the following output examples, the version and release date of the plug-in are for illustration purposes. The most<br>recent version and release date of the plug-in might be different from what is shown. path_offline_bundle is<br>the file name and full path of the offline bundle, and plugin_name is the name of the NFS plug-in.<br>The following output is displayed when you enter this command:<br>$\sim$ # esxcli software sources vib list -d file:///NetAppNasPlugin.v18.zip<br>Version Vendor Rel Date Acceptance Level<br>Name |
|                                                        |          | NetAppNasPlugin 1.0-018 NetApp 2012-04-29 VMwareAccepted<br>c. Enter the following command to install the plug-in from the offline bundle:<br>esxcli software vib install -n plugin name -d file:///path offline bundle.zip<br>The following output is displayed when you enter this command:                                                                                                    |
|                                                        |          | $\sim$ # esxcli software vib install -n NetAppNasPlugin -d file:///<br>NetAppNasPlugin.v18.zip<br>Message: The update completed successfully, but the system needs to be<br>rebooted for the changes to be effective.<br>Reboot Required: true VIBs Installed:<br>NetApp_bootbank_NetAppNasPlugin_1.0-018<br>VIBs Removed:<br>VIBs Skipped:<br>$\sim$ #                                                                                                    |
| Use VSC to<br>install the<br>plug-in                   |          | <b>a.</b> Extract the offline bundle in . zip format.<br><b>b.</b> Copy the plug-in vib file, NetAppNasPlugin. vib, to the VSC installation directory.<br>The path name is $VSC\_installation\_directory \text{etc} \text{vsc} \text{, where}$<br>VSC_installation_directory is the directory where you installed VSC.<br>The default directory path is C:\Program Files\NetApp\Virtual Storage Console\. For example, if<br>you are using the default installation directory, the path to the NetAppNasPlugin. vib file is C:\Program<br>Files\Virtual Storage Console\etc\vsc\web\NetAppNasPlugin.vib.However, VSC lets you<br>change that directory.<br>c. Check that the file name of the .vib file that you downloaded matches the predefined name that VSC uses:<br>NetAppNasPlugin.vib                                                                  |
|                                                        |          | If the file name does not match the predefined name, rename the .vib file. You do not need to restart the VSC client<br>or the NetApp vSphere Plug-in Framework (NVPF) service.<br>d. Go to the NFS Plug-in for VMware VAAI section of the Tools panel of Monitoring and Host Configuration, and then<br>click Install to Host.                                                                                                    |
|                                                        | e.<br>f. | In the pop-up box, specify the ESXi hosts on which you want to install the plug-in.<br>Click OK.<br>The Monitoring and Host Configuration capability automatically installs the plug-in on the hosts that you specified.                                                                                                    |

**<sup>5.</sup>** Reboot the ESXi host to complete the installation.

However, the storage system does not need to be rebooted.

**6.** Verify that the plug-in was successfully installed on the host by entering the following command at the VMware ESXi command line:

#### **~ # esxcli software vib list | more**

The plug-in works automatically following the installation and reboot.

The following output is displayed when you enter this command:

```
Name Version Vendor Acceptance Level Install Date
--------------- -------- ------ ------------------ ------------
NetAppNasPlugin 1.0-018 NetApp VMwareAccepted 2012-04-29
~ # esxcli software vib get|more
NetApp_bootbank_NetAppNasPlugin_1.0-018
   Name: NetAppNasPlugin
    Version: 1.0-018
    Type: bootbank
    Vendor: NetApp
   Acceptance Level: VMwareAccepted
    Summary: NAS VAAI NetApp Plugin
    Description: NetApp NAS VAAI Module for ESX Server
    Release Date: 2012-04-29
    Depends:
    Conflicts:
    Replaces:
    Provides:
    Maintenance Mode Required: False
    Hardware Platforms Required:
   Live Install Allowed: False
    Live Remove Allowed: False
    Overlay: False
   Payloads: NetAppNasPlugin
~\sim~#
```
**7.** If you are using Data ONTAP operating in Cluster-Mode, either create or modify export policy rules for ESXi servers that use VAAI.

Skip this step if you are using Data ONTAP operating in 7-Mode.

You can use export policies to restrict access to volumes to specific clients. NFSv4 is required in the export policy for VAAI copy offloading to work so you might need to modify the export policy rules for datastore volumes on Vservers. If you are using protocols other than NFS on a datastore, verify that setting NFS in the export rule does not remove those other protocols.

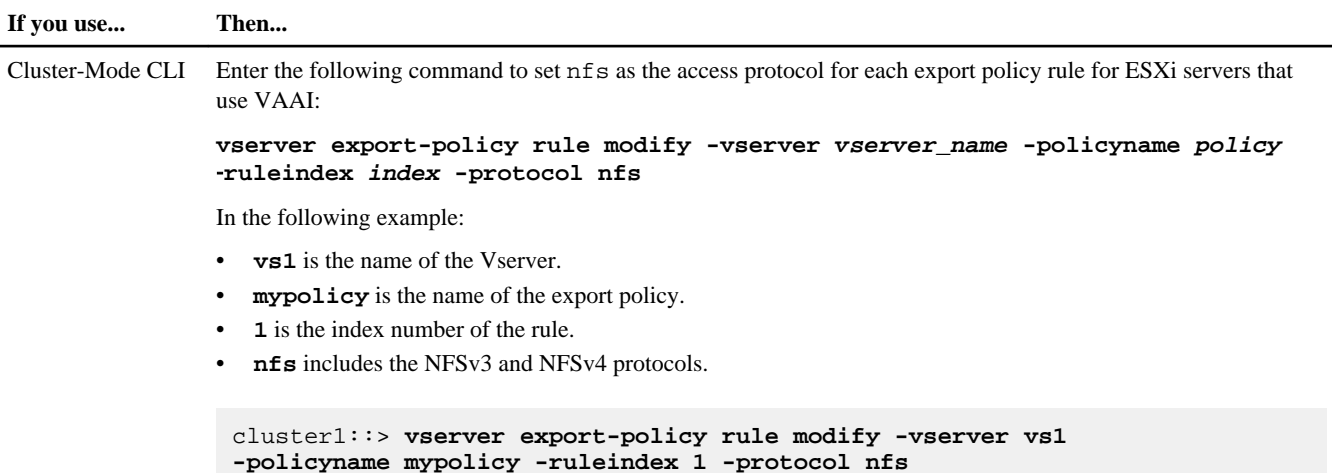

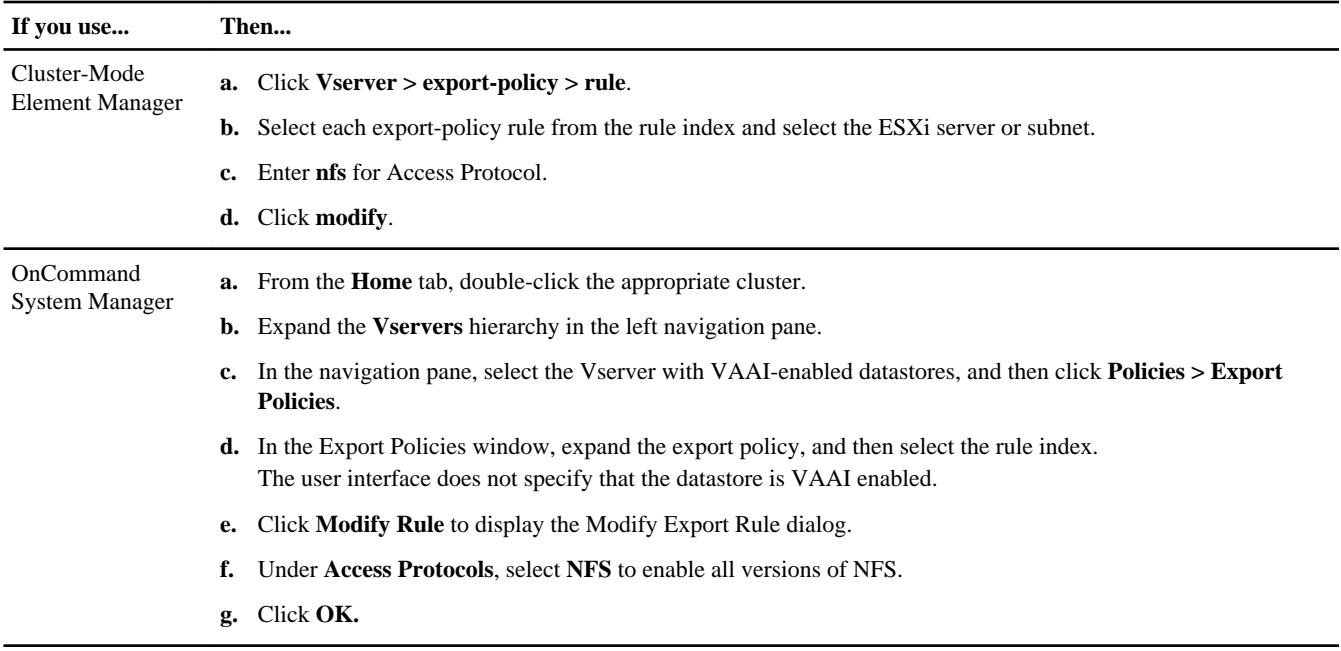

If you are starting with a new system, you need to create export policies and rules for the root volume and for each NFS datastore volume. For more information about creating export policy rules, see the Data ONTAP File Access and Protocols Management Guide for Cluster-Mode and [Technical Report 4068: VMware vSphere 5 on NetApp Clustered Data ONTAP](http://www.netapp.com/us/media/tr-4068.pdf) [8.1](http://www.netapp.com/us/media/tr-4068.pdf).

**8.** If you are using Data ONTAP operating in 7-Mode, use the exportfs command for exporting volume paths.

Skip this step if you are using Data ONTAP operating in Cluster-Mode.

For more information about the export fs command, see the Data ONTAP File Access and Protocols Management Guide for 7-Mode or the man pages.

#### **Example**

When exporting the volume, you can specify a host by name or IP address, a subnet, or a netgroup. You need to specify IP address, subnet, or hosts for both the rw and root options. For example:

sys1> exportfs -p root=192.168.42.227 /vol/VAAI

You also can have a list separated by colons. For example:

sys1> exportfs -p root=192.168.42.227:192.168.42.228 /vol/VAAI

If you export the volume with the actual flag, the export path should have a single component for copy offload to work properly. For example:

sys1> exportfs -p actual=/vol/VAAI,root=192.168.42.227 /VAAI-ALIAS

**Note:** Copy offload does not work for multi-component export paths.

- **9.** If you have not already done so, mount the NFS datastore on the ESXi host by performing the following steps:
	- a) Enter the following command:
		- **~ # esxcfg-nas -a mount\_point\_name -o 192.168.42.80 -s /volume\_path**

#### **Example**

The following example shows the Cluster-Mode command for mounting the datastore and the resulting output:

```
~\sim~\#~ esxcfg-nas -a onc_src -o 192.168.42.80 -s /onc_src
Connecting to NAS volume: onc_src
/onc_src created and connected.
```
For 7-Mode systems, the /vol prefix precedes the NFS volume name. The following example shows the 7-Mode command for mounting the datastore and the resulting output:

```
~\sim~\#~ esxcfg-nas -a vms_7m -o 192.168.42.69 -s /vol/vms_7m
Connecting to NAS volume: /vol/vms_7m
/vol/vms_7m created and connected.
```
b) Enter the following command:

```
~ # esxcfg-nas -l
```
The following output is displayed:

VMS\_vol103 is /VMS\_vol103 from 192.168.42.81 mounted available VMS\_vol104 is VMS\_vol104 from 192.168.42.82 mounted available dbench1 is /dbench1 from 192.168.42.83 mounted available dbench2 is /dbench2 from 192.168.42.84 mounted available onc\_src is /onc\_src from 192.168.42.80 mounted available

Upon completion, the volume is mounted and available in the /vmfs/volumes directory.

**10.** Verify that the mounted datastore supports VAAI by using one of the following methods:

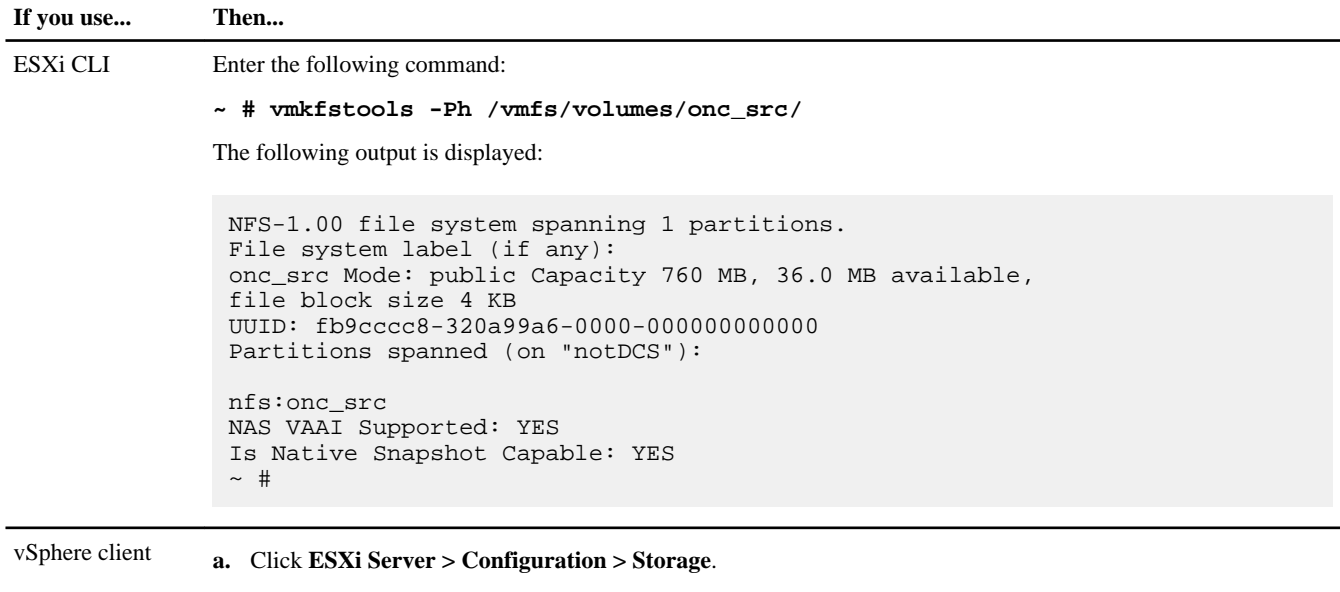

For more information about VMware vStorage over NFS, see the Data ONTAP File Access and Protocols Management

**b.** Look in the Hardware Acceleration column for an NFS datastore with VAAI enabled.

Guide for Cluster-Mode or Data ONTAP File Access and Protocols Management Guide for 7-Mode.

For details about configuring volumes and space in the volumes, see the Data ONTAP Logical Storage Management Guide for Cluster-Mode or Data ONTAP Storage Management Guide for 7-Mode.

For information about using VSC to provision NFS datastores and create clones of virtual machines in the VMware environment, see the Virtual Storage Console for VMware vSphere Installation and Administration Guide.

For more information about working with NFS datastores and performing cloning operations, see the VMware vSphere Storage guide at [pubs.vmware.com/vsphere-50/topic/com.vmware.ICbase/PDF/vsphere-esxi-vcenter-server-50-storage](http://pubs.vmware.com/vsphere-50/topic/com.vmware.ICbase/PDF/vsphere-esxi-vcenter-server-50-storage-guide.pdf)[guide.pdf](http://pubs.vmware.com/vsphere-50/topic/com.vmware.ICbase/PDF/vsphere-esxi-vcenter-server-50-storage-guide.pdf) and [Technical Report 4068: VMware vSphere 5 on NetApp Clustered Data ONTAP 8.1](http://www.netapp.com/us/media/tr-4068.pdf).

#### **Note:**

**11.** If you are using Data ONTAP operating in 7-Mode, use the sis on command to enable the datastore volume for copy offloading and deduplication.

This step does not apply to Data ONTAP operating in Cluster-Mode. Enabling SIS allows the copy offload operation to perform a fast and space-efficient copy. When you create a volume with VSC, it by default enables SIS on datastore volumes.

## **After you finish**

Use the NFS plug-in space reservation and copy offload features to make routine tasks more efficient:

- Create virtual machines in the thick virtual machine disk (VMDK) format on NetApp traditional or FlexVol volumes and reserve space for the file at the time you create it.
- Clone existing virtual machines within or across NetApp volumes:
	- Datastores that are volumes on the same Cluster-Mode Vserver on the same node.
	- Datastores that are volumes on the same Cluster-Mode Vserver on different nodes.
	- Datastores that are volumes on the same 7-Mode system or vFiler unit.
- Perform cloning operations that finish faster than non-VAAI clone operations because they do not need to go through the ESXi host.